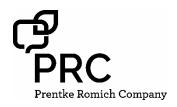

# Realize Language Quick Reference Guide

for PRC Accent devices with Empower

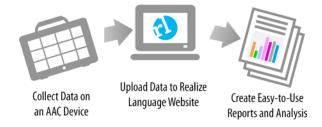

### The Realize Language (RL) Service

The Realize Language service is a web-based product that helps you see how a client is using a PRC communication device. Data is collected on the device, which can then be uploaded to the Realize Language site and analyzed. Realize Language converts data into a number of easy-to-use reports that make understanding how someone is using words much easier.

#### **STEP 1: CREATE A PRC ACCOUNT**

To set up a Realize Language account, you must create a free *Everything PRC!* account. The email and password you use for your *Everything PRC!* account will be the same that you use to access the Realize Language website. If you already have one of these, then you can skip this section.

 Go to <a href="https://account.prentrom.com">https://account.prentrom.com</a> and select Create Account.

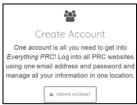

- Enter your details into the various boxes on the Create Account page. The email and password that you use are also the ones you will use for your Realize Language account.
- You have now created your Everything PRC! account and can use the email/password for your Realize account.

#### STEP 2: ACTIVATE YOUR RL ACCOUNT

Your Accent device includes a FREE one-year subscription to the Realize Language website. Your subscription is activated using a special CODE that is on a postcard in the shipping box. If you purchase a subscription online, the code is sent to you in an email.

- 1. Log in to your *Everything PRC!* account using <a href="https://account.prentrom.com">https://account.prentrom.com</a>
- On the Account Overview page, in the righthand corner, you will see "Have an Activation Code?" with a box into which you can enter your activation code.
- Select Check Code and you should see a screen that confirms your Realize Language account. If you get a "code not valid" message, check your code and try again.
- 4. Your Realize Language account is now active.

#### STEP 3: LOG INTO YOUR RL ACCOUNT

- 1. Go to <a href="https://realizelanguage.com">https://realizelanguage.com</a>
- Click on the Login link at the top right of the screen.

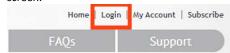

- Enter your Everything PRC! email and password, then select Login.
- The first time you log into your Realize account you will be on a page called Manage People and will be asked to Create a New Person.

### STEP 4: CREATE A NEW PERSON IN YOUR RL ACCOUNT

 In the box headed Name, enter a name or identifier for the person whose data you will be tracking.

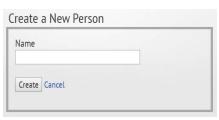

On the new page that opens, click on the link Add New Source. You must now provide a name for the device on which data is being tracked.

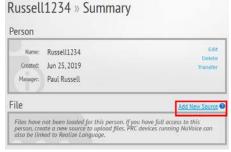

- Use the Name box to give the device a name and, if you want, add any other comments in the Description box. You don't have to include a description but you must have a name.
- Select the **Dashboard** tab on the top and you will go to a page called **Overview** for the person you are tracking.
- 5. You have now set up a Person in your account and are ready to upload data from your device.

#### **STEP 5: TURN DATA LOGGING ON**

When a new device is shipped, the data logging feature is turned OFF by default. You have to turn data logging ON.

1. Select **Menu** button at the top right.

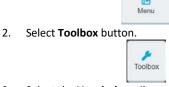

- Select the Vocabulary tile.
- 4. Select the **Data Logging** tile.

5. Set the slider next to Data Logging to On.

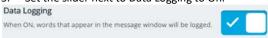

Select Close, then Exit. Your device will now log what is said and when.

### STEP 6: SAVE A DATA LOG FILE TO A USB FLASH DRIVE.

- 1. Plug a USB flash drive into the device.
- 2. Select **Menu**, and then **Toolbox**.
- 3. Select the Vocabulary tile.
- 4. Select the **Data Logging** tile.
- 5. Select Save Data Log to File.
- 6. Select the button labeled **Select Folder**.
- A window will open showing your USB drive, and your data file is automatically given a name along with a date and time.

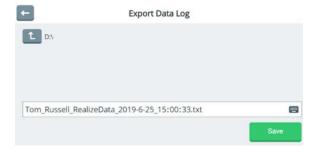

- 8. Select the **Save** button.
- After the message "Export Succeeded" appears briefly, select the Close button then Exit.

Your file is now saved to your USB flash drive and now you can go to your Realize Account to upload it.

## STEP 7: UPLOAD A DATA LOG FILE TO THE REALIZE LANGUAGE WEBSITE.

- 1. Go to <a href="https://realizelanguage.com">https://realizelanguage.com</a> and login.
- Go to your **Dashboard** and select the **Manage** tab.
- 3. Select **File** on the top right.
- 4. Select Select a file to Upload.
- 5. Using the window that pops up, find the file you just saved on your flash drive and select it.
- 6. Click **Open** and your file name will now appear where Select a file to Upload was.
- 7. Click on Upload.

Your file is now uploaded and you can go to your Dashboard to start looking at the data.